# **Guía para elaborar una Solicitud de Transferencia**

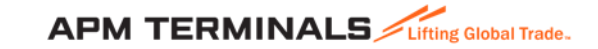

#### **1. Ingresa a la Plataforma Comercial**

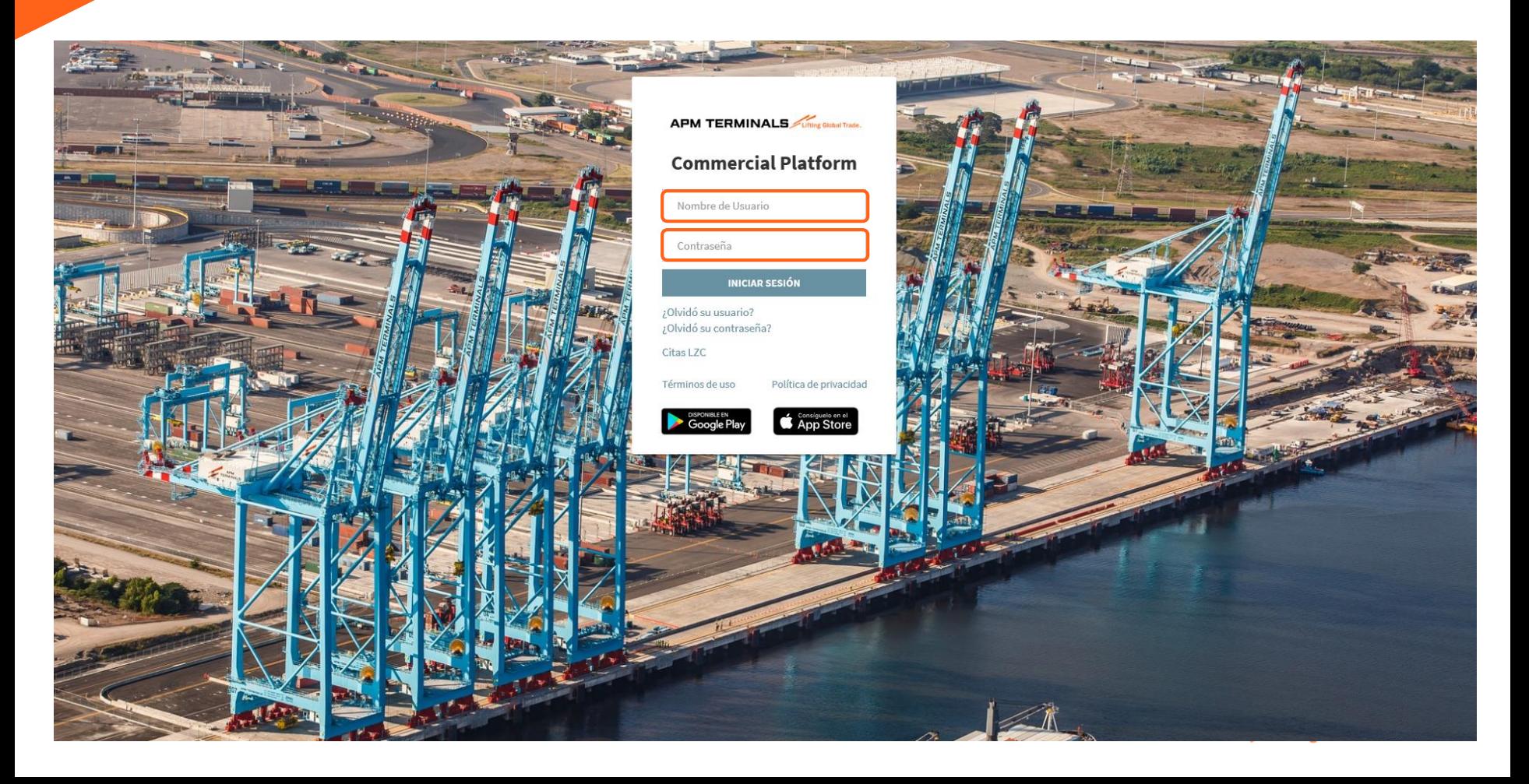

## **Antes de iniciar cualquier proceso, revisa el estatus de tu contenedor en el Módulo de Monitoreo.**

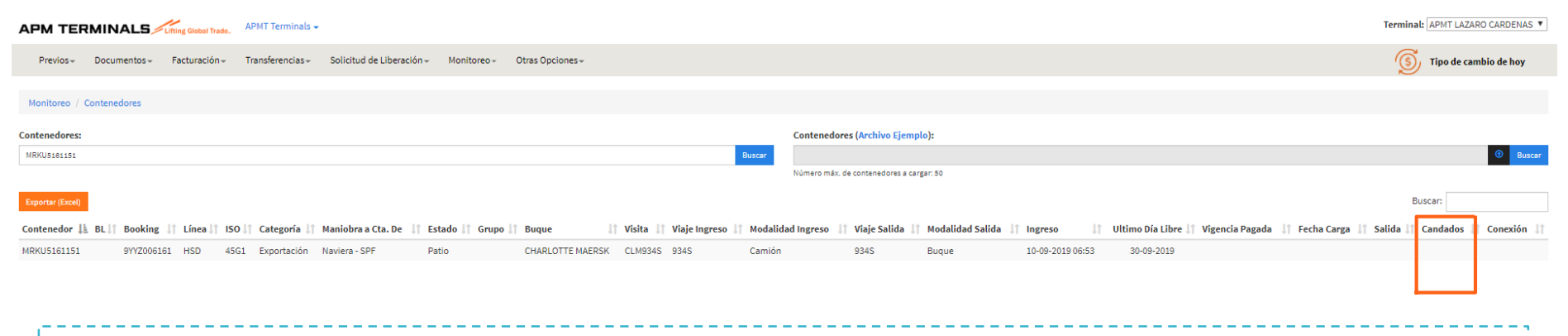

**Candados** que No te permitirán avanzar con una solicitud de Transferencia:

- **Cust\_inspection** (Aduana): Contenedor con inspección por Aduana.
- **Line\_Inspection** (Retenido por Línea Naviera): Pendiente de autorizar por línea naviera para retirar contenedor de APM Terminals. En caso de contar con paquete de APM Terminals se remueve en automático.
- **Terminal\_Payment** (Pagos): Contenedor con pagos pendientes. En caso de contar con paquete de APM Terminals se remueve en automático.
- **Valid\_Seal** (Despacho): Contenedor con Discrepancia de sellos.
- **APMT\_Customs\_Control** (Control Aduanero): Contenedor en Abandono o con algún proceso relacionado con Control Aduanero.

**APM TERMINALS** 

# **2. Selecciona el módulo de Transferencias.**

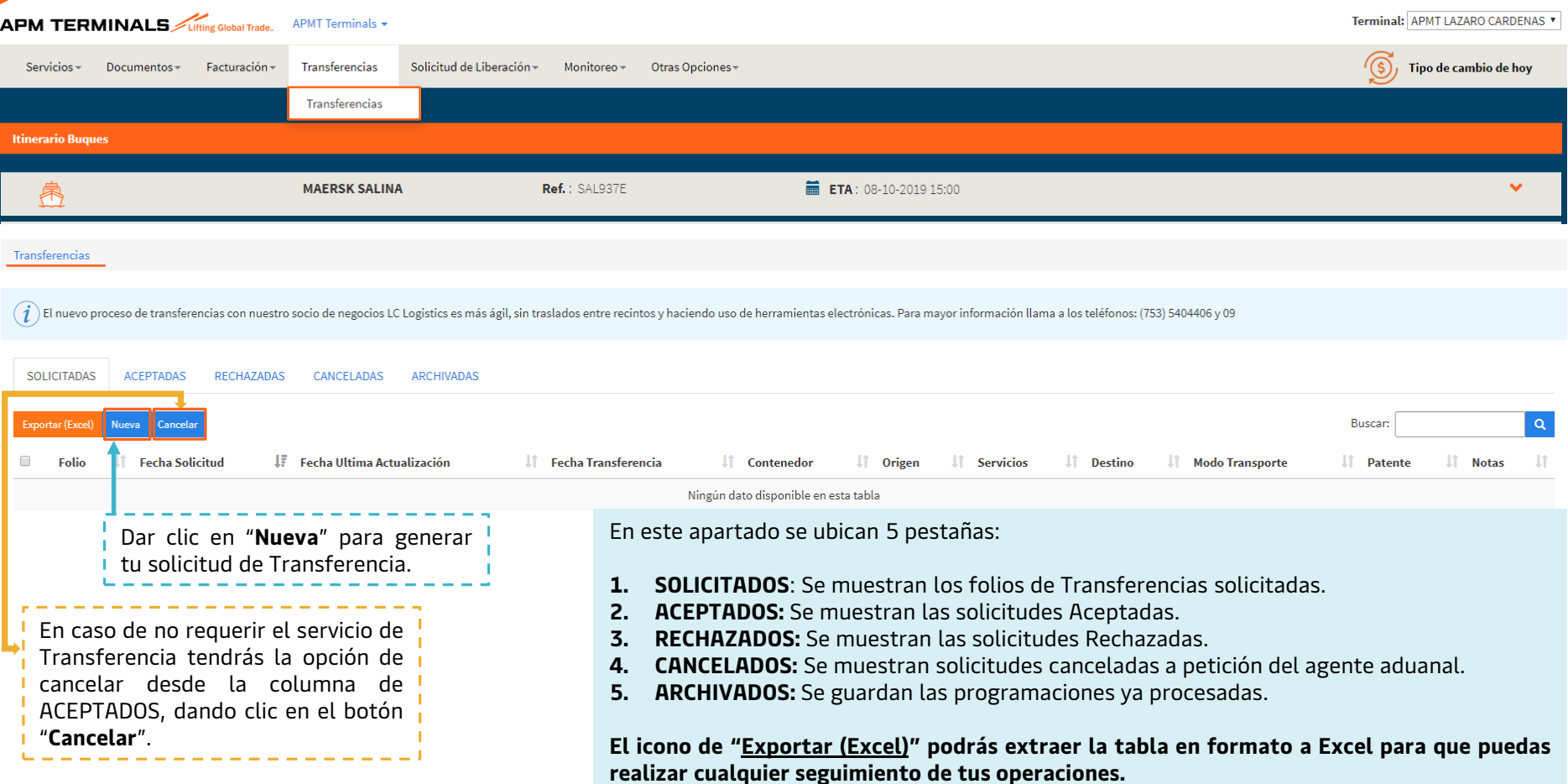

## **3. Al seleccionar Nueva, se habilitaran los campos mandatorios a llenar y/o seleccionar.**

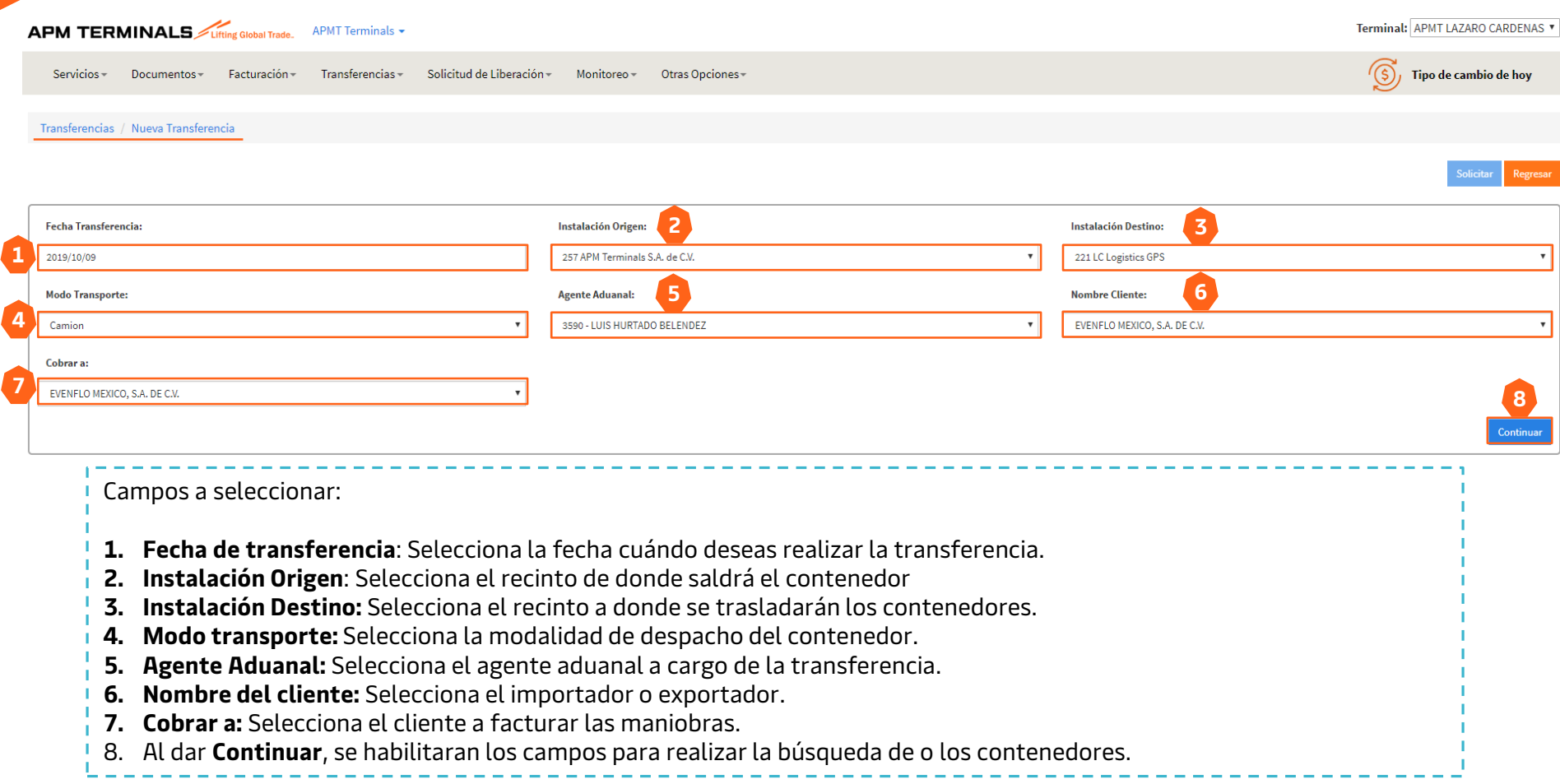

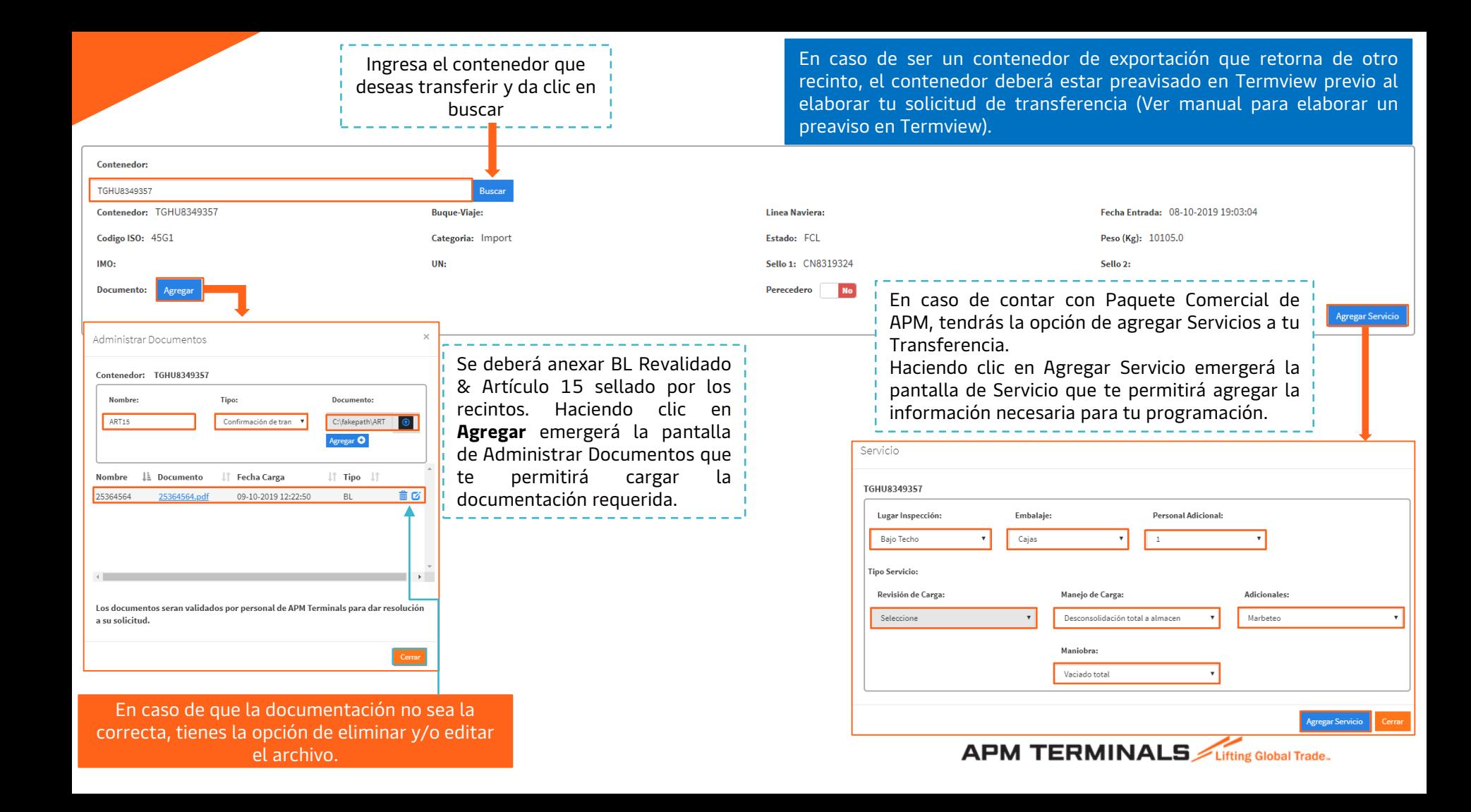

#### **4. Una vez capturada la información necesaria para tu transferencia, verifica que sea correcta y da clic en Solicitar.**

Transferencias / Nueva Transferencia

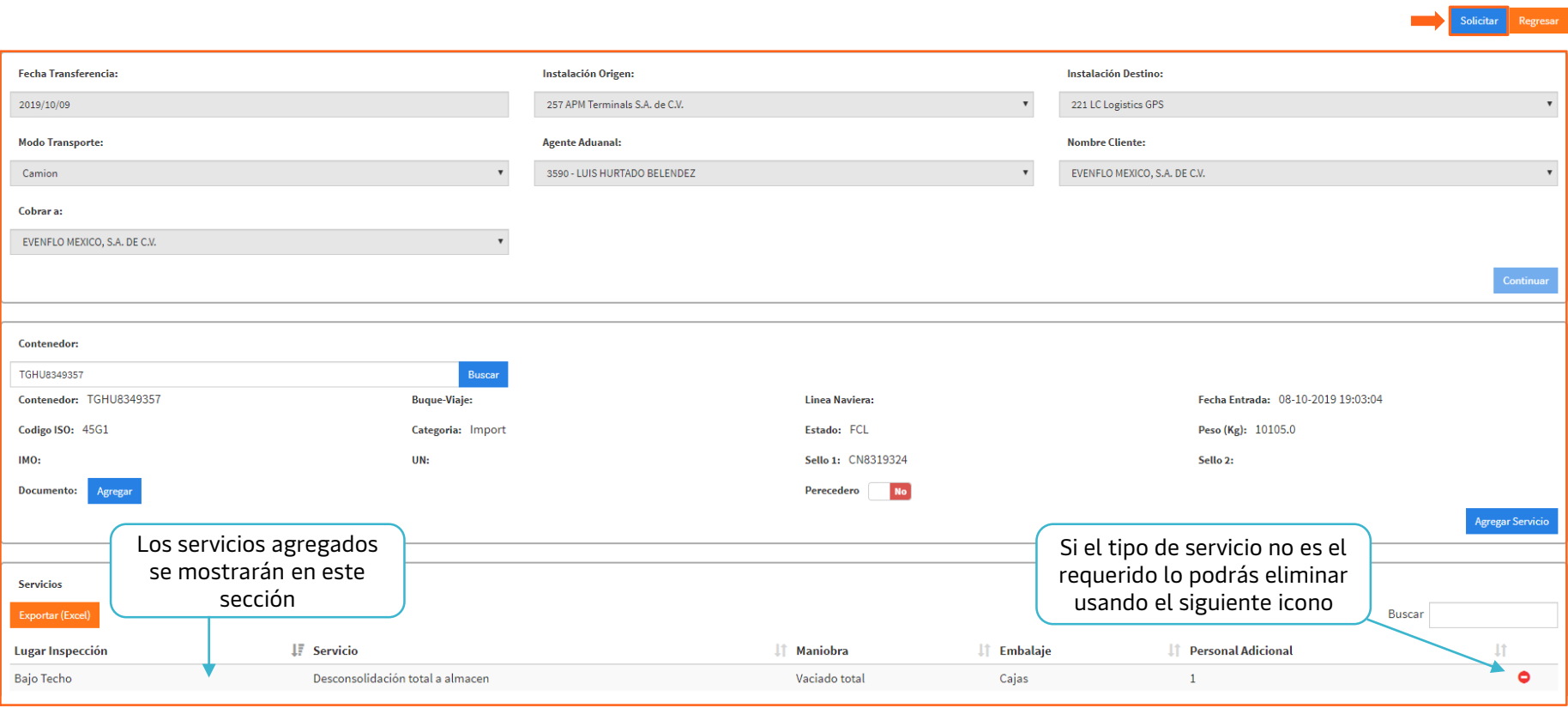

**APM TERMINALS** 

#### **5. Al dar clic en Solicitar, se generará el folio correspondiente, se recomienda monitorear su aceptación o rechazo a través de Plataforma.**

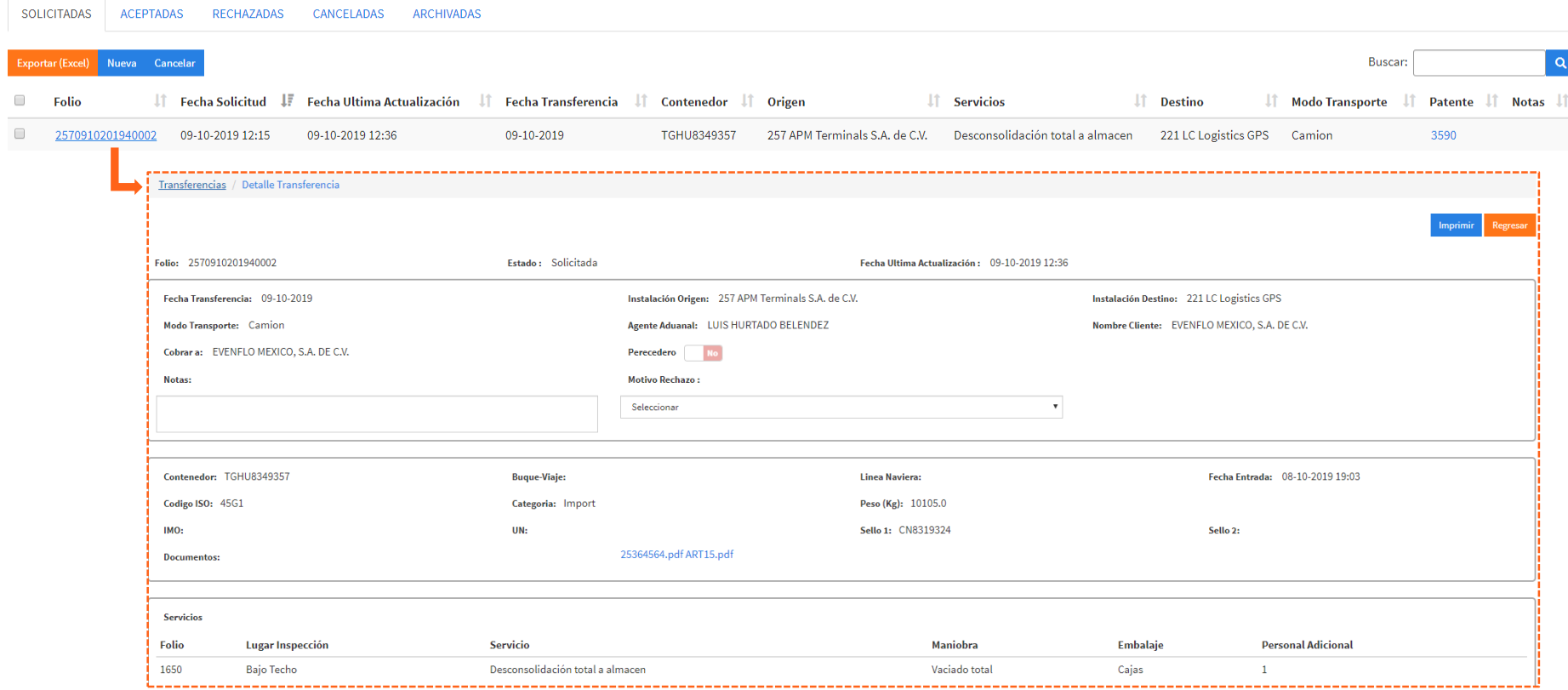

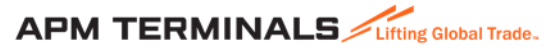

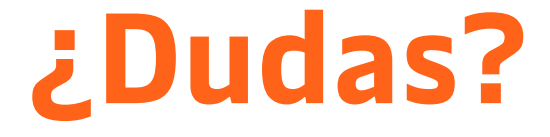

# **¡Comunícate al área de Transferencias!**

[JOSE.DELACRUZ@APMTERMINALS.COM](mailto:JOSE.DELACRUZ@APMTERMINALS.COM) [Felipe.Cantoral@apmterminals.com](mailto:Felipe.Cantoral@apmterminals.com)

> Teléfono : 753 54 0 43 00 Extensiones: 4406 a la 4361

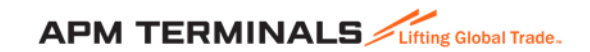

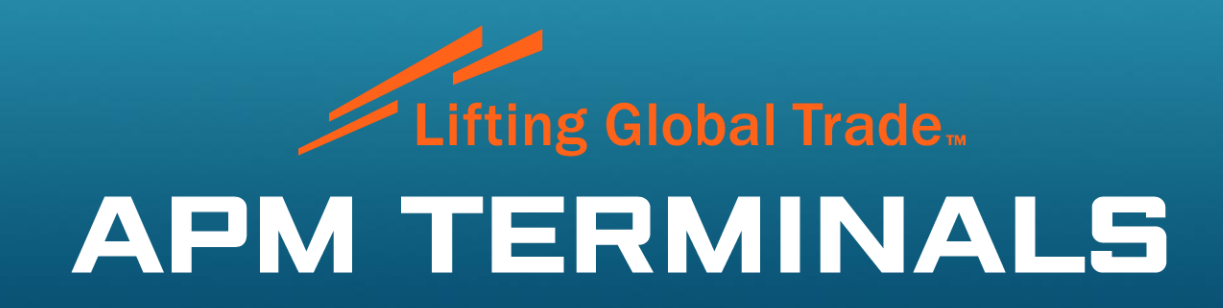

www.apmterminals.com